## **Recording New Scenarios 1**

ന

**Want to extend an existing scenario (instead of recording a new one)?**

See [Extending an Existing Web Scenario](https://docs.parasoft.com/display/SOA9105/Extending+an+Existing+Web+Scenario) for details on how to add new steps to an existing web scenario.

## ⊕ **Configuring Authentication Settings**

When you first record a scenario, the authentication information specified in the Security Preferences are used first. If you want to record a scenario on a web application that requires Kerberos authentication, you need to specify the Kerberos authentication credentials in the Security Preferences before recording the scenario. For details on how to do this, se[eConfiguring Kerberos Authentication in SOAtest](https://docs.parasoft.com/pages/viewpage.action?pageId=33858277#AdditionalPreferenceSettings-ConfiguringKerberosAuthenticationinSOAtest).

1. Right-click your project and choose **Add New> Test (.tst) File...**

You can also click the **Add Recorded Scenarios** button in the toolbar.

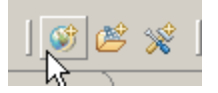

- 2. Specify a name and the directory for the file in the wizard and click **Next**.
- 3. Choose **Web> Record web scenario** and click **Next.**
- 4. Choose one of the following options to specify a starting point for the web scenario and click **Next**.

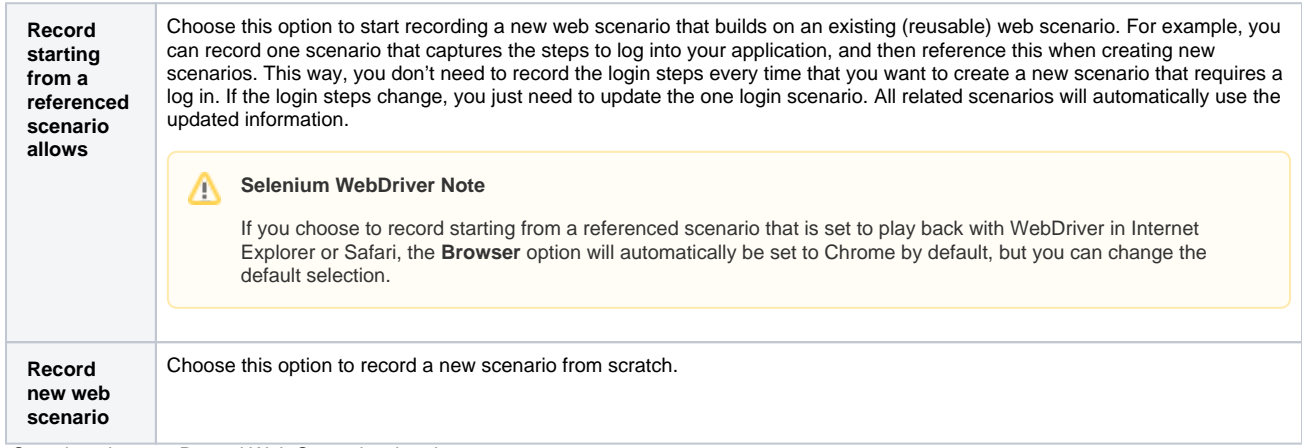

5. Complete the next Record Web Scenario wizard page.

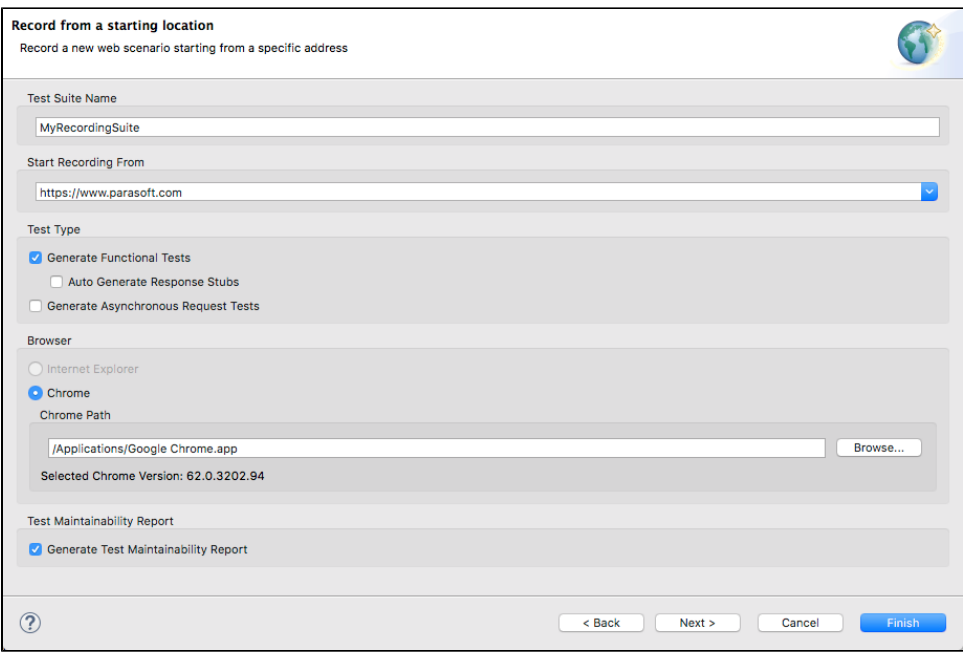

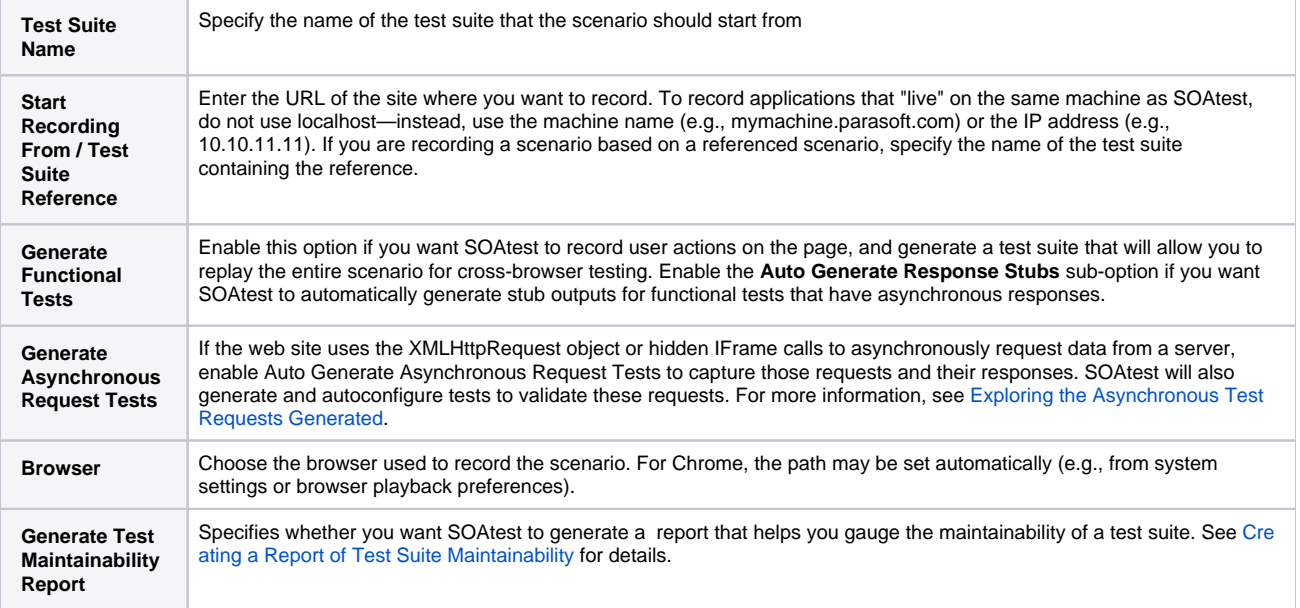

6. Click **Next** and Complete the Create Environment page (Optional).

The controls in this page allow you to specify whether environment variables automatically get added to recorded scenarios.For functional tests, they get used in the URL of the first navigate test. For asynchronous request tests, they get used in the endpoint and the HTTP header "Referer" of each Messaging Client that gets generated for each asynchronous request.

These variables are generated by default. If you do not want these variables generated into the recorded scenarios, disable the **Add url variable to your existing environment** option.

**Name** specifies the name that will be used for the environment if a new environment is created. (A new environment is created if one does not yet exist for that scenario).

- **Prefix** specifies the prefix that will be used on the environment variables that get generated into the environment and that are referenced  $\bullet$ by the scenarios. The text below the prefix field demonstrates what the environment variable name will look like based on the specified prefix.
- 7. Click the **Finish** button. The designated start page will open in the selected browser. If you configured recording to start from a referenced scenario, that scenario will be played back in the browser before you can start recording the new scenario steps.
- 8. Specify the functionality that you want to capture by interacting with the browser. You can click links, complete and submit forms, use the navigation bar to enter open URLs, access shortcuts, go forward or back, and so on.
	- To ensure that recording works properly, wait until each page has fully loaded before performing an action. For example, if you click on a link and this causes a page load, you should wait for the page to finish loading so that SOAtest can detect that a page load occurred. When beforeUnload dialogs open during recording, SOAtest will always record "Accept Script Dialog." However, if you want the test to cancel the dialog instead, then you need to modify the recorded test case to use "Dismiss Script Dialog" instead.
- 9. When you are finished recording, click **Stop Recording**. A new

Test Suite will appear in the Test Case Explorer.This new Test Suite will contain different tests depending on your selections from the wizard's Test Type field. For more information, see the following subsections.

## **Tips**

- **Recording Clicks in a Text Input Field (e.g., in a Calendar Widget)"** See [Recording Clicks for Calendar Widgets](https://docs.parasoft.com/display/SOA9105/Recording+Clicks+for+Calendar+Widgets+1).
- $\bullet$ **Completing Forms:** To complete forms, enter the values directly into the GUI controls as if you were actually navigating the site. For instance, type in your user name and password, select radio buttons, check or clear check boxes, and so on. As you record sessions, please note:
	- Password recall and auto-completion in Internet Explorer's Internet Options Advanced settings are not supported during recording. Google Toolbar's Auto Fill feature is not supported.
	- A "type" action may not be recorded if you type the beginning of a term into a field, but then click on a suggestion from a drop down.
- **File inputs on Chrome:** SOAtest does not currently support filling out file inputs in web applications in Chrome.